### Using Modbus with the JNIOR Series 4 – Models 410/412/414

Last updated: March 31, 2016

The following information describes the slight difference in utilizing the JNIOR Series 4 with Modbus when compared to the JNIOR Series 3.

Please contact INTEG via e-mail at <u>rshulkosky@integpg.com</u> or via phone at 724-933-9350 extension 20 with any questions.

#### **Instructions**

The Modbus server (slave) is not running by default on the JNIOR Series 4. This is because the Modbus server (slave) is now a separate application running on the Series 4. This was done to allow for future enhancements to the application and to keep it separate from the Series 4 operating system. On the Series 3, Modbus was part of the operating system.

## This document describes how to enable the Modbus server on the JNIOR.

You can enable the Modbus Server by:

- 1) Downloading the Update project located on our website on the following web page: http://www.integpg.com/support/jnior/
- 2) Going to the JNIOR Configuration web page and checking a box
- 3) Entering a Registry Key via a Telnet/Command Line session.

# **Setting the Modbus Run Key**

#### 1) Using the JNIOR Update Project

You can download an Update project from the INTEG website on the following web page under the JNIOR Series 4 heading.

http://www.integpg.com/support/jnior/

NOTE: Please download the Update Project zip file, but do NOT unzip it. Open the JNIOR Support Tool, go to the Update tab, click on Open Project and navigate to where you saved the zip file. Then click on Publish Update to JNIOR and select 1 or more JNIORs to update.

As shown below, this is a simple two-step update project that sets the Modbus run key and reboots the JNIOR to start the Modbus server. The advantage of using the update project is you can update one or all of your JNIORs at a specific location all at once.

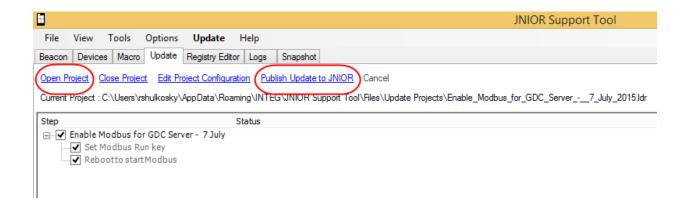

## 2) Using the JNIOR Web page

Please go to the Beacon tab in the JNIOR Support Tool and 'right click' on your JNIOR and select Launch Web Page. Or you can also just type your JNIOR IP address into your browser address line.

On the dynamic web page that first loads with the JNIOR 410 or 412, you will then need to launch the configuration web page.

Or you can go directly to the JNIOR Configuration web page by typing the following in your web browser:

x.x.x.x/configure

where x.x.x.x is your JNIOR IP Address

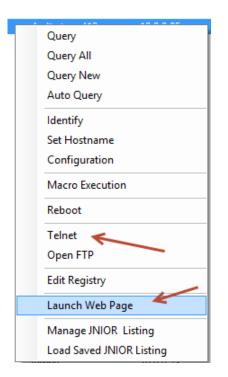

After selecting, Launch Web Page, the 'dynamic' JNIOR web page available with the Series 4 will be launched in your browser as shown below.

PLEASE NOTE: The dynamic web page requires a 'modern web browser' which is defined as Internet Explorer 10 or greater, Google Chrome or Firefox.

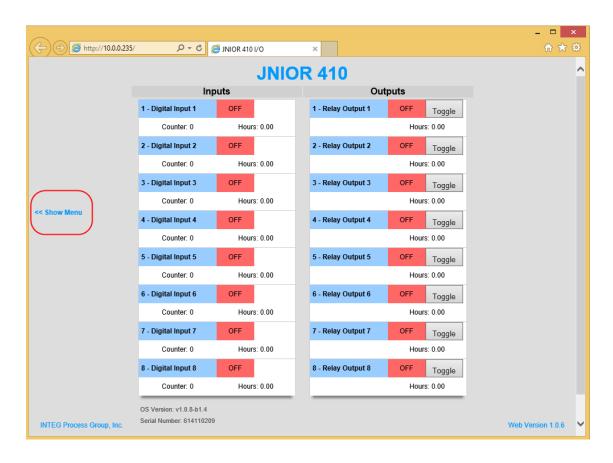

If you 'click' on the Show Menu link on the left side of the JNIOR dynamic web page, you will see the option to launch the Classic Configuration Web Page. This is the same web page that is used on the JNIOR 310/312. It requires the Java plug-in on your PC to run.

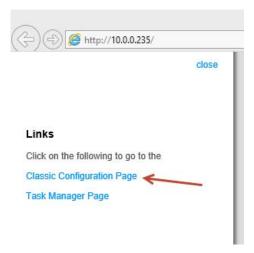

This will launch the typical (or 'classic') JNIOR web page used to Configure the JNIOR as shown below. Please go to the Configuration – Misc tab.

After you check the box to Enable Modbus Server, click on the Save Configuration button at the top of the web page and then click on the Yes button when asked to reboot the JNIOR.

The Modbus Server will be running on the JNIOR 410/412 when the reboot has completed and the GDC Cinema Server will be able to connect to the JNIOR.

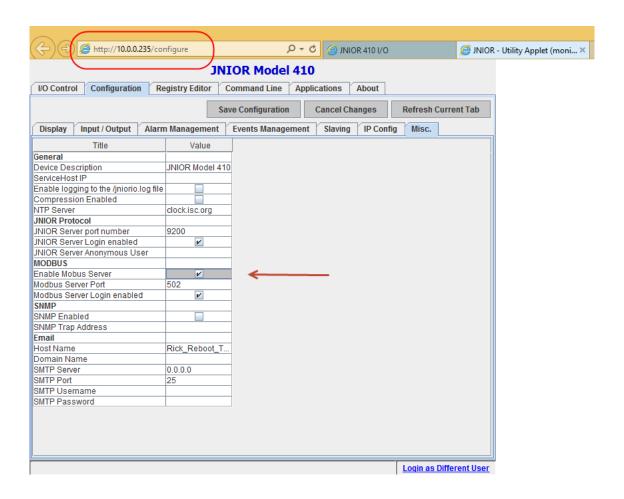

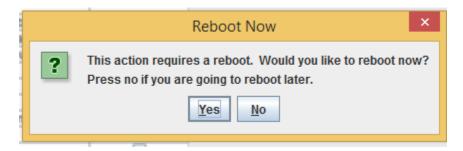

## 3) Using a Telnet/Command Line Session

If you launch a Telnet session, you will set the 'run' Registry Key so that the Modbus server will run each time the JNIOR boots up. Please type the following as shown in the screen picture below.

## registry run/modbusserver = flash/modbusserver.jar

Then type **reboot** and enter a **Y** to reboot

After the reboot the Modbus server will be running.

```
Welcome to the JNIOR Model 410 (S/N 614050001) running JANOS v1.0.7
Copyright (c) 2012-2015 INTEG Process Group, Inc., Gibsonia PA USA.
Local time: Thu Jan 15 10:21:15 EST 2015 Process ID: 11

Auditorium_410 login: jnior
Auditorium_410 password: *****

Auditorium_410 /> registry run/modbusserver = flash/modbusserver.jar

Auditorium_410 /> reboot
Warning: About to reboot the system.

OK to proceed? [Y/N]:
```